# IBM Security Guardium Cloud Deployment for Azure

Guardium Technical Note Updated August 10, 2020

©IBM Corporation 2017, 2020

# **IBM Security Guardium Cloud Deployment Guide for Azure**

#### Introduction

Deployment of the IBM Security Guardium BYOL offering to the Microsoft Azure platform can be done in one of two ways. The first method uses the Guardium Solution Template on the Azure Marketplace while the second method uses Guardium Virtual Hard Disks (VHDs). Both deployment methods are described here.

# Method 1: Guardium Solution Template

1. Navigate to the IBM Guardium Multi-Cloud Data Protection (BYOL) listing on the Microsoft Azure Marketplace:

https://azuremarketplace.microsoft.com/enus/marketplace/apps/ibm.ibm-guardium-multi-cloud-data-protectionapp

#### 2. Click Get It Now

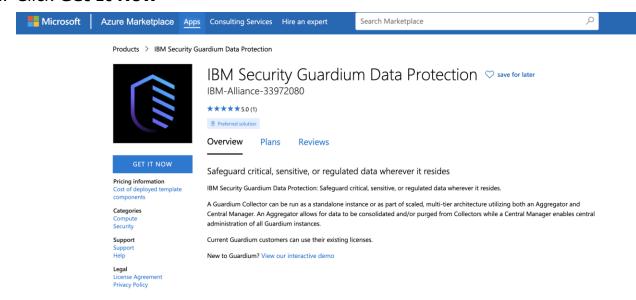

#### 3. Click Continue

# Create this app in Azure

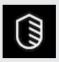

#### **IBM Security Guardium Data Protection**

By IBM-Alliance-33972080

Software plan

#### **IBM Security Guardium Solution Template**

Pricing: This solution template deploys software components and

Azure infrastructure components. The price is the cost of

those components.

Details: Safeguard critical, sensitive, or regulated data wherever it

I agree to the provider's terms of use and privacy policy and understand that the rights to use this product do not come from Microsoft, unless Microsoft is the provider. Use of Azure Marketplace is governed by separate terms.

X

Continue

#### 4. Click **Create** to create a Guardium VM instance:

IBM Security Guardium Data Protection 🖈

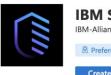

## IBM Security Guardium Data Protection Save for later

IBM-Alliance-33972080

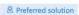

Create

Overview

IBM Security Guardium Data Protection: Safeguard critical, sensitive, or regulated data wherever it resides.

A Guardium Collector can be run as a standalone instance or as part of scaled, multi-tier architecture utilizing both an Aggregator and Central Manager. An Aggregator allows for data to be consolidated and/or purged from Collectors while a Central Manager enables central administration of all Guardium instances.

Current Guardium customers can use their existing licenses.

New to Guardium? View our interactive demo

# 5. Configure basic settings:

- a. Select your subscription.
- b. Create a resource group or select an existing one.
- c. Select the region of the instance deployment.
- d. Enter the name of your virtual machine.
- e. Click **Next** to configure Virtual Machine settings.

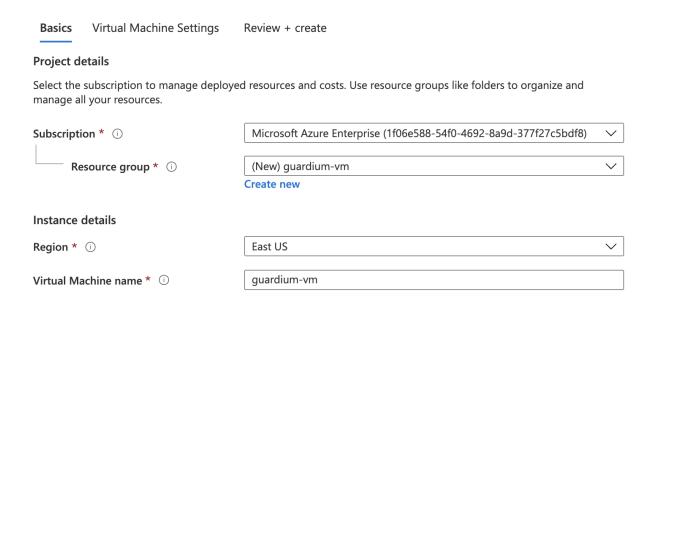

Next : Virtual Machine Settings >

< Previous

Review + create

- 6. Configure Virtual Machine settings:
  - a. Select the VM size.

**Note**: Ensure that your VM meets the minimum system requirements. For more information, see <u>Software Appliance</u> <u>Technical Requirements for IBM Guardium V11.2</u>.

- b. Create a storage account or select an existing one.
- c. Create a new virtual network or select an existing one.
- d. Configure a subnet for the virtual network.
- e. Specify a name for the Network Security Group.

**Note**: Ports 22 and 8443 are open by default to allow SSH and UI access

f. Set source IP or CIDR ranges to limit access to the VM.

**Note**: This can be modified after deployment if needed by modifying the network security group.

- g. Specify a name for the Availability Set.
- h. Specify the number of VMs that you would like to deploy.
- i. Select the version of the Guardium instance to deploy.
- j. Select the unit type of the instance to deploy.
- k. Click **Next** to Review and Create.

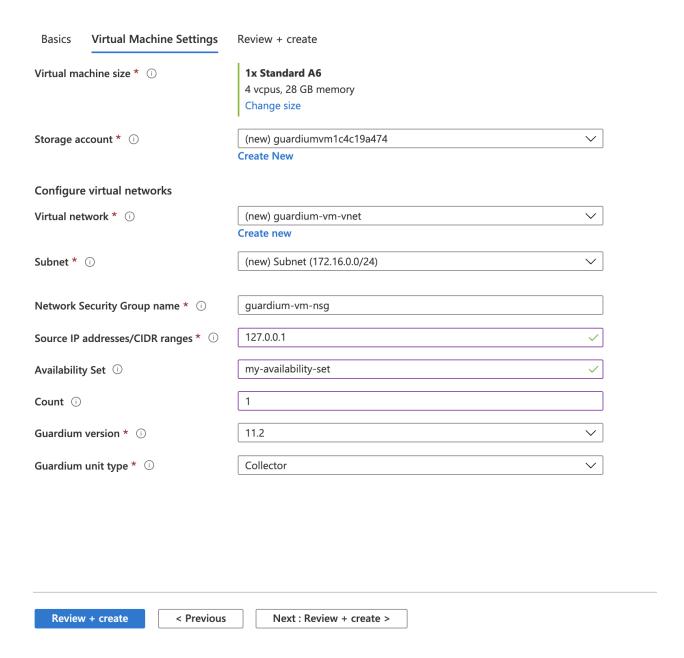

## 7. Once validation passes, click **Create** to deploy the instance:

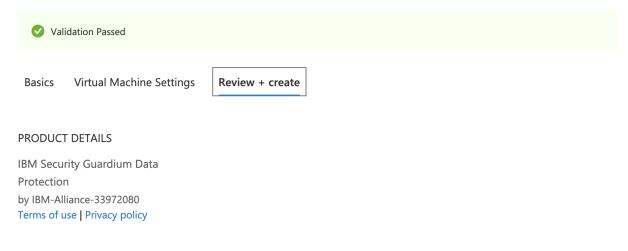

#### **TERMS**

By clicking "Create", I (a) agree to the legal terms and privacy statement(s) associated with the Marketplace offering(s) listed above; (b) authorize Microsoft to bill my current payment method for the fees associated with the offering(s), with the same billing frequency as my Azure subscription; and (c) agree that Microsoft may share my contact, usage and transactional information with the provider(s) of the offering(s) for support, billing and other transactional activities. Microsoft does not provide rights for third-party offerings. See the Azure Marketplace Terms for additional details.

#### **Basics**

Subscription Microsoft Azure Enterprise

Resource group guardium-vm
Region East US
Virtual Machine name guardium-vm

#### **Virtual Machine Settings**

Virtual machine size Standard\_A6

Storage account guardiumvm1c4c19a474

Virtual network guardium-vm-vnet

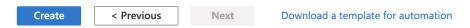

- 8. After the VM is deployed to Azure, set the private IP address to static.
  - a. In Azure, go to Virtual Machines > Guardium Instance > Networking.
  - b. Select the interface name.
  - c. Click IP configurations.
  - d. Click the name of the IP configuration.
  - e. Set the Assignment to Static.

- f. Click Save
- After the VM is deployed to Azure, set the public IP to static, if applicable
  - a. In Azure, go to Virtual Machines > Guardium Instance > Networking.
  - b. Click the public IP.
  - c. Click Configuration.
  - d. Set the Assignment to Static.
  - e. Click Save.

**Note**: The VM may reboot at this stage.

10. To open an SSH connection, SSH as user *cli*.

**Note**: The default password is *guardium*. You are prompted to change your password on first login.

11. To connect to the Guardium UI, use the URL <a href="https://<ip or hostname>:8443">https://<ip or hostname>:8443</a> and login as user admin or accessmgr.

**Note**: The default password is *guardium*. You are prompted to change your password on first login.

#### Method 2: Guardium VHDs

Before you proceed with the steps below, install Azure PowerShell 1.0 (or later) and the AzCopy tool.

The public VHD URLs included here contain the source container path followed by the name of the VHD.

https://guardiumv112images.blob.core.windows.net/aggregator/Guardiumv112 Aggregator.vhd

https://guardiumv112images.blob.core.windows.net/collector/Guardium\_v1 12 Collector.vhd

- 1. Go to <a href="https://portal.azure.com">https://portal.azure.com</a>
- 2. From menu, click Storage accounts.

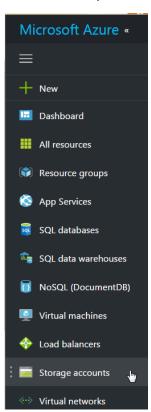

- 3. Create a destination storage account.
  - a. Click Add.

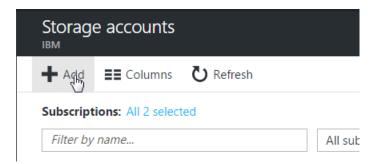

b. Specify a valid storage account and resource group name.

**Note**: All other fields can be personalized as needed.

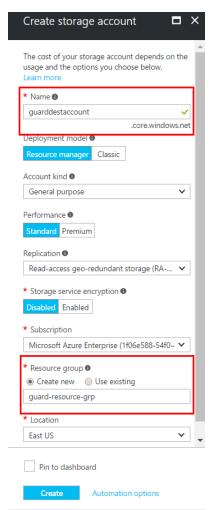

- c. Click Create.
- 4. Go to the *Storage accounts* page and verify that the storage account was created successfully.

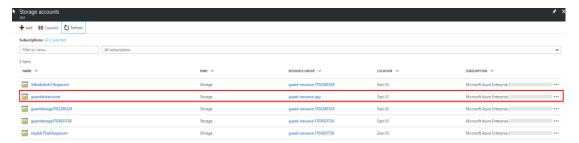

- 5. Create a destination container.
  - a. Click the storage account name.

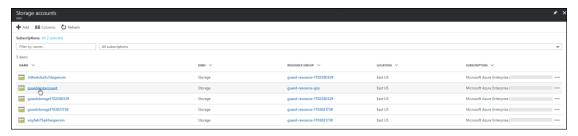

#### b. Click **Blobs.**

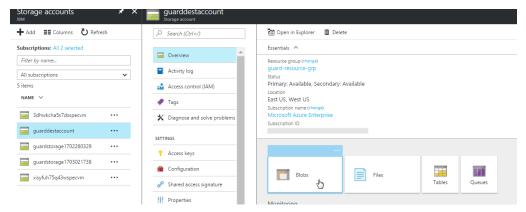

c. On the Blob service page, add a Container.

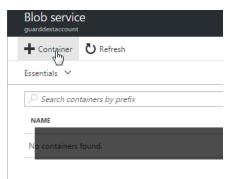

d. Set a valid container name and set Access type to Private.

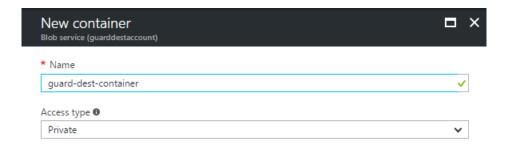

e. Verify that the container was created successfully.

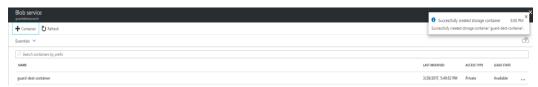

- 6. Retrieve the destination storage account URL and access key.
  - a. On the Blob service page, click the destination container name.

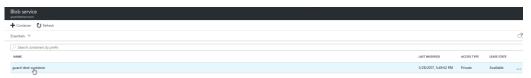

b. Click Properties.

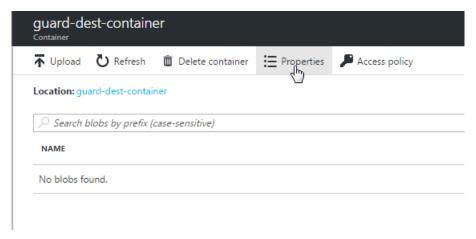

c. Copy the destination container URL and store it in a secure location for later use.

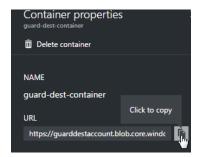

d. Go back to the destination storage account and click **Access keys.** 

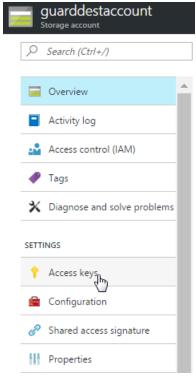

- e. Copy the access keys and store them in a secure location for later use.
- 7. Create a copy of the VHD blob file in the destination container.

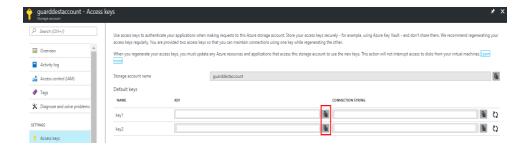

a. Open Windows Powershell.

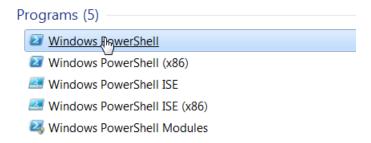

b. Run the following Powershell command, replacing the Source URL with the source container URL and myFileName.vhd with the VHD file name. Replace *Dest* URL with the destination container URL and destinationStorageAccountKey1> with the destination storage account access key that you generated in step 6.

```
AzCopy
/Source:https://mysourcestorageaccount.blob.core.windows.net/mysourc
econtainer
/Dest:https://mydestinationatorageaccount.blob.core.windows.net/myde
stinationcontainer /DestKey:<destinationStorageAccountKey1>
/Pattern:myFileName.vhd
```

Note: This operation can take a significant amount of time.

c. When the operation is complete, a transfer summary is available. Ensure that the transfer completed successfully.

```
Finished 1 of total 1 file(s).

[2017/03/28 22:13:11] Transfer summary:
-----
Total files transferred: 1
Transfer successfully: 1
Transfer skipped: 0
Transfer failed: 0
Elapsed time: 00.00:15:01
```

d. Verify that the blob was copied over successfully by accessing the *Blob service* page.

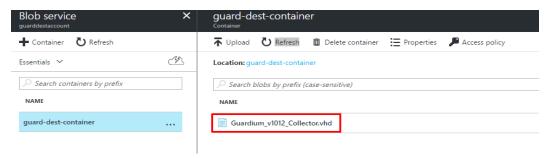

e. Obtain the VHD URI by clicking the Blob and copying the associated URL. Store the URL in a secure location.

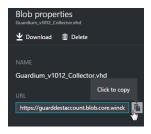

- 8. Deploy the IBM Security Guardium appliance.
  - a. Open Windows PowerShell.

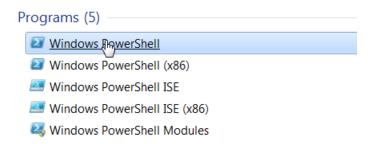

b. If not logged in already, run the following command to log in.

```
Login-AzureRmAccount
```

c. Set the following parameters. In this example, the virtual machine name is set to *guard-dest-vm* and the location to *East US*.

**Note**: the ResourceGroupName should be the destination resource group created in step 3

```
$resourceGroupName = 'guard-resource-grp'
$vmName = 'guard-dest-vm'
$location = 'eastus'
```

d. Create a new OS disk from the VHD that was copied over in step 8.

**Note**: The sourceUri will be the VHD URI that you copied in step 8e.

```
$sourceUri =
https://storageaccount.blob.core.windows.net/vhdcontainer/osdisk.vhd

$osDiskName = 'guardosDisk'

$osDisk = New-AzureRmDisk -DiskName $osDiskName -Disk (New-AzureRmDiskConfig -AccountType StandardLRS -Location $location

-CreateOption Import -SourceUri $sourceUri) -ResourceGroupName
$resourceGroupName
```

e. Create the subNet.

In this example we create a subnet named *guardiumSubNet* with subnet address prefix 10.0.0.0/24.

```
$subnetName = 'guardiumSubNet'

$singleSubnet = New-AzureRmVirtualNetworkSubnetConfig -Name
$subnetName
```

f. Create the vNet.

In this example we set the virtual network name to *guardiumVnet* and the address prefix for the virtual network to 10.0.0.0/16.

```
$vnetName = 'guardiumVnet'

$vnet = New-AzureRmVirtualNetwork -Name $vnetName -ResourceGroupName
$destinationResourceGroup -Location $location -AddressPrefix
10.0.0/16 -Subnet $singleSubnet
```

- g. Create a Network Security Group (NSG) and configure Inbound security rules:
  - For **UI**: "tcp:8443"
  - For **GIM**: "tcp:8444-8446; tcp:8081"
  - For FAM: "tcp:16022-16023"
  - For **UNIX S-TAP**: "tcp:16016-16018"
  - For Windows S-TAP: "tcp:9500-9501"
  - For Quick Search: "tcp:8983; tcp:9983"
  - For MySQL: "tcp:3306"

For a complete list of ports that are used in IBM Security Guardium, see <u>Guardium Port Requirements</u>.

This example sets the rule names as follows:

- NSG name to guardiumNsg
- UI rule to quardiumUIRule
- GIM rule name to guardiumGIMRule
- FAM rule name to guardiumFAMRule
- UNIX S-TAP rule name to *guardiumUnixStapRule*
- Windows S-TAP rule name to guardiumWindowsStapRule
- Quick Search rule name to guardium QuickSearchRule
- MySQL rule name to *guardiumMysqlRule*.

If logging in to the VM by using Remote Desktop Protocol (RDP), you need to create a security rule that allows RDP access on port 3389. In this example, an RDP rule is defined and is named guardiumRdpRule.

```
$nsgName = 'guardiumNsg'
$guardiumUIRule = New-AzureRmNetworkSecurityRuleConfig -Name
guardiumUI
-Description 'UI Access' -Access Allow -Protocol Tcp -Direction
Inbound
-Priority 100 -SourceAddressPrefix * -SourcePortRange *
-DestinationAddressPrefix * -DestinationPortRange 8443
$guardiumGIMRule1 = New-AzureRmNetworkSecurityRuleConfig -Name
guardiumGIM1
-Description 'GIM Access' -Access Allow -Protocol Tcp -Direction
Inbound
-Priority 101 -SourceAddressPrefix * -SourcePortRange *
-DestinationAddressPrefix * -DestinationPortRange 8444-8446
$guardiumGIMRule2 = New-AzureRmNetworkSecurityRuleConfig -Name
guardiumGIM2
-Description 'GIM Access' -Access Allow -Protocol Tcp -Direction
Tnbound
-Priority 102 -SourceAddressPrefix * -SourcePortRange *
-DestinationAddressPrefix * -DestinationPortRange 8081
$guardiumFAMRule = New-AzureRmNetworkSecurityRuleConfig -Name
guardiumFAM
-Description 'FAM Access' -Access Allow -Protocol Tcp -Direction
Inbound
-Priority 103 -SourceAddressPrefix * -SourcePortRange *
-DestinationAddressPrefix * -DestinationPortRange 16022-16023
```

```
$guardiumUnixStapRule = New-AzureRmNetworkSecurityRuleConfig -Name
guardiumUnixStap
-Description 'Unix Stap Access' -Access Allow -Protocol Tcp -
Direction Inbound
-Priority 104 -SourceAddressPrefix * -SourcePortRange *
-DestinationAddressPrefix * -DestinationPortRange 16016-16018
$guardiumWindowsStapRule = New-AzureRmNetworkSecurityRuleConfig -
Name guardiumUnixStap
-Description 'Windows Stap Access' -Access Allow -Protocol Tcp -
Direction Inbound
-Priority 105 -SourceAddressPrefix * -SourcePortRange *
-DestinationAddressPrefix * -DestinationPortRange 9500-9501
$guardiumQuickSearchRule1 = New-AzureRmNetworkSecurityRuleConfig -
Name guardiumQuickSearch1
-Description 'Quick Search Access' -Access Allow -Protocol Tcp -
Direction Inbound
-Priority 106 -SourceAddressPrefix * -SourcePortRange *
-DestinationAddressPrefix * -DestinationPortRange 8983
$guardiumQuickSearchRule2 = New-AzureRmNetworkSecurityRuleConfig -
Name guardiumQuickSearch2
-Description 'Quick Search Access' -Access Allow -Protocol Tcp -
Direction Inbound
-Priority 107 -SourceAddressPrefix * -SourcePortRange *
-DestinationAddressPrefix * -DestinationPortRange 9983
$guardiumMysqlRule = New-AzureRmNetworkSecurityRuleConfig -Name
guardiumMysql
-Description 'Mysql Access' -Access Allow -Protocol Tcp -Direction
Inbound
-Priority 108 -SourceAddressPrefix * -SourcePortRange *
-DestinationAddressPrefix * -DestinationPortRange 3306
$rdpRule = New-AzureRmNetworkSecurityRuleConfig -Name myRdpRule
```

```
-Description 'Allow RDP' -Access Allow -Protocol Tcp -Direction Inbound

-Priority 109 -SourceAddressPrefix Internet -SourcePortRange *

-DestinationAddressPrefix * -DestinationPortRange 3389

$nsg = New-AzureRmNetworkSecurityGroup -ResourceGroupName
$resourceGroupName -Location $location -Name $nsgName -SecurityRules
$guardiumUIRule, $guardiumGIMRule1, $guardiumGIMRule2,
guardiumFAMRule, guardiumUnixStapRule, $guardiumWindowsStapRule,
$guardiumQuickSearchRule1, $guardiumQuickSearchRule2,
$guardiumMysqlRule, $rdpRule
```

h. To safeguard against external threats, IBM Security Guardium recommends using a VPN gateway to connect to the virtual machine. If for some reason public IP allocation is required, use the following command to create the public IP and the associated NIC. In this example, the public IP address name is set to *guardiumIP* and the NIC name is set to *guardiumNic*. If public IP allocation is not required, skip to the next step.

```
$ipName = 'guardiumIP'

$pip = New-AzureRmPublicIpAddress -Name $ipName -ResourceGroupName
$destinationResourceGroup -Location $location -AllocationMethod
Dynamic

$nicName = 'guardiumNic'

$nic = New-AzureRmNetworkInterface -Name $nicName -ResourceGroupName
$resourceGroupName -Location $location -SubnetId $vnet.Subnets[0].Id
-PublicIpAddressId $pip.Id -NetworkSecurityGroupId $nsg.Id
```

i. Set the VM name and size. This example sets the VM name to *guard-dest-vm* and the vm size to *Standard\_A6*.

**Note**: IBM Security Guardium requires a minimum of 4 vCPUs and 24 GB RAM. Standard\_A6 is the minimum sizing that supports this configuration. (Refer to the following link for a list of General Purpose VM sizes: <a href="https://docs.microsoft.com/en-us/azure/virtual-machines/windows/sizes-general">https://docs.microsoft.com/en-us/azure/virtual-machines/windows/sizes-general</a>).

```
$vmName = 'guard-dest-vm'
```

```
$vmConfig = New-AzureRmVMConfig -VMName $vmName -VMSize 'Standard_A6'
```

j. Add the NIC.

```
$vm = Add-AzureRmVMNetworkInterface -VM $vmConfig -Id $nic.Id
```

k. Add the OS disk.

```
$vm = Set-AzureRmVMOSDisk -VM $vm -ManagedDiskId $osDisk.Id -
StorageAccountType StandardLRS -CreateOption Attach -Linux
```

I. Create the VM.

```
New-AzureRmVM -ResourceGroupName $resourceGroupName -Location $location -VM $vm
```

- m. Verify that the VM was created.
  - i. After the VM is created successfully, a status summary is available for review.

ii. In addition to verifying that the newly created VM is accessible through the Azure portal (*Browse > Virtual machines*), the following PowerShell commands can be used as well:

```
$vmList = Get-AzureRmVM -ResourceGroupName
$resourceGroupName
$vmList.Name
```

See the Azure documentation for information about creating a VM using a specialized VHD:

https://docs.microsoft.com/en-us/azure/virtual-machines/windows/create-vm-specialized

9. Access *Virtual Machines* and verify that the VM is being allocated with status *Creating*.

Note: After the VM is allocated, the status changes to Running.

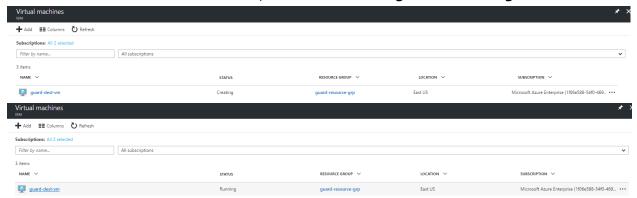

# Configuring the VM Network:

1. Click the VM instance.

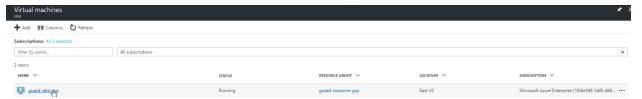

- 2. By default, the VM is assigned a public IP address. To disassociate the public IP:
  - a. Click the Public IP address.

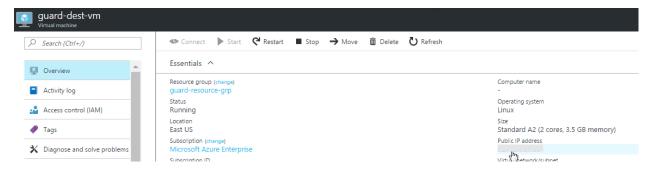

#### b. Click **Overview**.

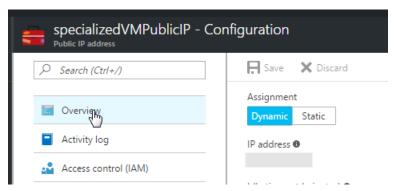

c. Remove the public IP by clicking Dissociate.

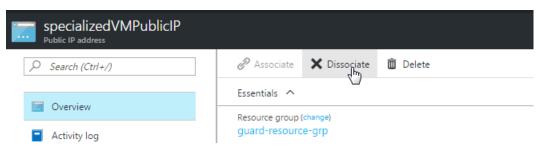

d. When asked to confirm disassociating the public IP, click Yes.

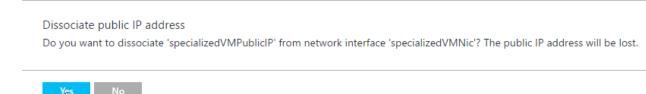

# Connecting to the Guardium Appliance

To connect to the Guardium appliance via the private IP, you must establish a VPN connection to the Azure Virtual Network. For steps on how to create and configure a VPN connection to the Azure Cloud, refer to the following doc:

https://docs.microsoft.com/en-us/azure/vpn-gateway/vpn-gateway-howto-point-to-site-resource-manager-portal

#### Connect to the GUI

After the VPN connection is established, open a web browser and go to this address: https://<guardium-ip>:8443. Login with the credentials provided by Guardium. The system prompts you to change the password upon first login.

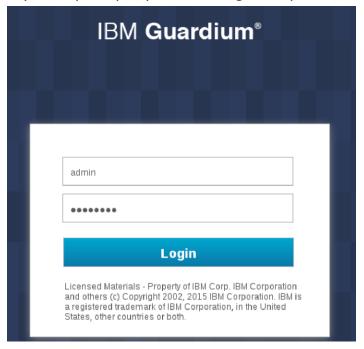

#### Connect to CLI

To connect to the Guardium CLI, ssh (or use Putty) to the Guardium IP and login as user **cli**. You are prompted to change the password on first login.

# **Configuring Appliance Network:**

- 1. Select the VM on the Virtual Machines page in the Azure portal.
- 2. Click on the Virtual network/subnet.

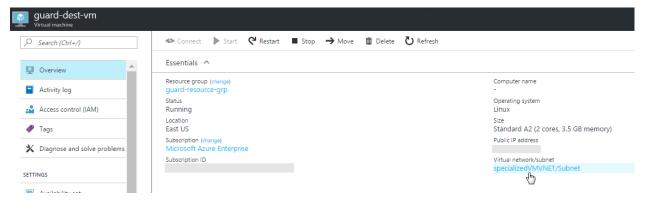

3. Make note of the private IP associated with the VM.

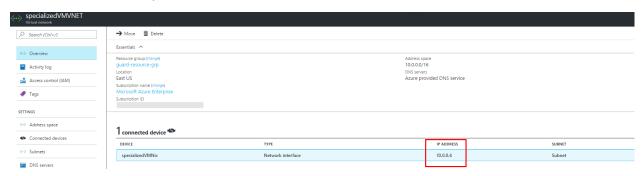

- 4. Configure network settings.
  - a. SSH into the appliance using the private ip as CLI user.
  - b. Change your password on first log in

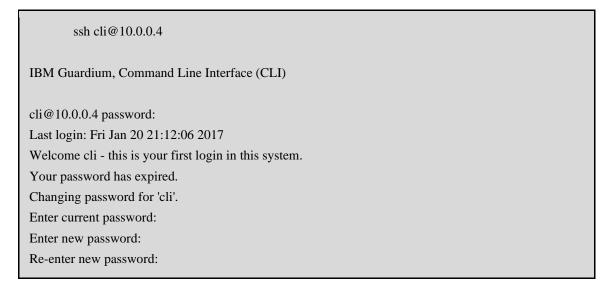

c. Configure the system IP (use the private ip).

localhost.localdomain> store network interface ip 10.0.0.4
Mar 29 14:12:20 guard-network[19801]: INFO Sanitizing Hosts
This change will take effect after the next network restart.
ok

## d. Configure the netmask.

localhost.localdomain> **store network interface mask 255.255.255.255**. This change will take effect after the next network restart.

## e. Configure the internal route.

localhost.localdomain > store network route default 10.0.0.1 This change will take effect after the next network restart. ok

## f. Configure the network resolver

Localhost.localdomain> store network resolver 1 168.63.129.16 This change will take effect after restart network.

## g. Configure the hostname

**Note**: If the appliance is cloned, be sure to answer yes ('y') when prompted.

Localhost.localdomain> store system hostname guardiumcollector

Is it a newly cloned appliance (y/n)?y

Mar 29 14:23:06 guard-network[23308]: INFO set\_hostname

Mar 29 14:23:06 guard-network[23308]: INFO Host is currently vm-collector-

demo.guard.swg.usma.ibm.com

Mar 29 14:23:06 guard-network[23308]: INFO Setting hostname to

guardiumcollector.guard.swg.usma.ibm.com for ip 10.0.0.4

ok

# h. Configure the domain.

Localhost.localdomain> store system domain guardium.azure.cloud.com

Mar 29 14:23:37 guard-network[23836]: INFO set\_hostname

Mar 29 14:23:37 guard-network[23836]: INFO Host is currently

guardiumcollector.guard.swg.usma.ibm.com

Mar 29 14:23:37 guard-network[23836]: INFO Setting hostname to

guardiumcollector.guardium.azure.cloud.com for ip 10.0.0.4

ok

### i. Restart network in order to apply changes

```
localhost.localdomain> restart network
 Do you really want to restart network? (Yes/No)
 Restarting network
 Shutting down interface eth0: RTNETLINK answers: No such file or directory
                                     [ OK ]
 Shutting down loopback interface:
                                                  [ OK ]
 Bringing up loopback interface:
                                                 [ OK ]
 Bringing up interface eth0:
 Determining IP information for eth0... done.
                                     [ OK ]
 Network System Restarted.
In Standalone clause
firewall/iptables rebuilt.
setting solr
Changing to port 8443
From port 8443
Stopping......
success: true
ok
```

# Warnings and Known Limitations:

The following CLI commands will not work on an appliance that is deployed in the Azure Cloud due to DHCP handling limitations in the appliance:

- show network verify
- show network interface inventory

Do not run the following CLI commands on the Azure Cloud Platform as the appliance can become inaccessible:

- store network interface reset
- store net interface inventory

IBM Security Guardium Licensed Materials - Property of IBM. © Copyright IBM Corp. 2017, 2019. US Government Users Restricted Rights - Use, duplication or disclosure restricted by GSA ADP Schedule Contract with IBM Corp.

IBM, the IBM logo, and ibm.com® are trademarks or registered trademarks of International Business Machines Corp., registered in many jurisdictions worldwide. Other product and service names might be trademarks of IBM or other companies. A current list of IBM trademarks is available on the web at "Copyright and trademark information" (www.ibm.com/legal/copytrade.shtml)